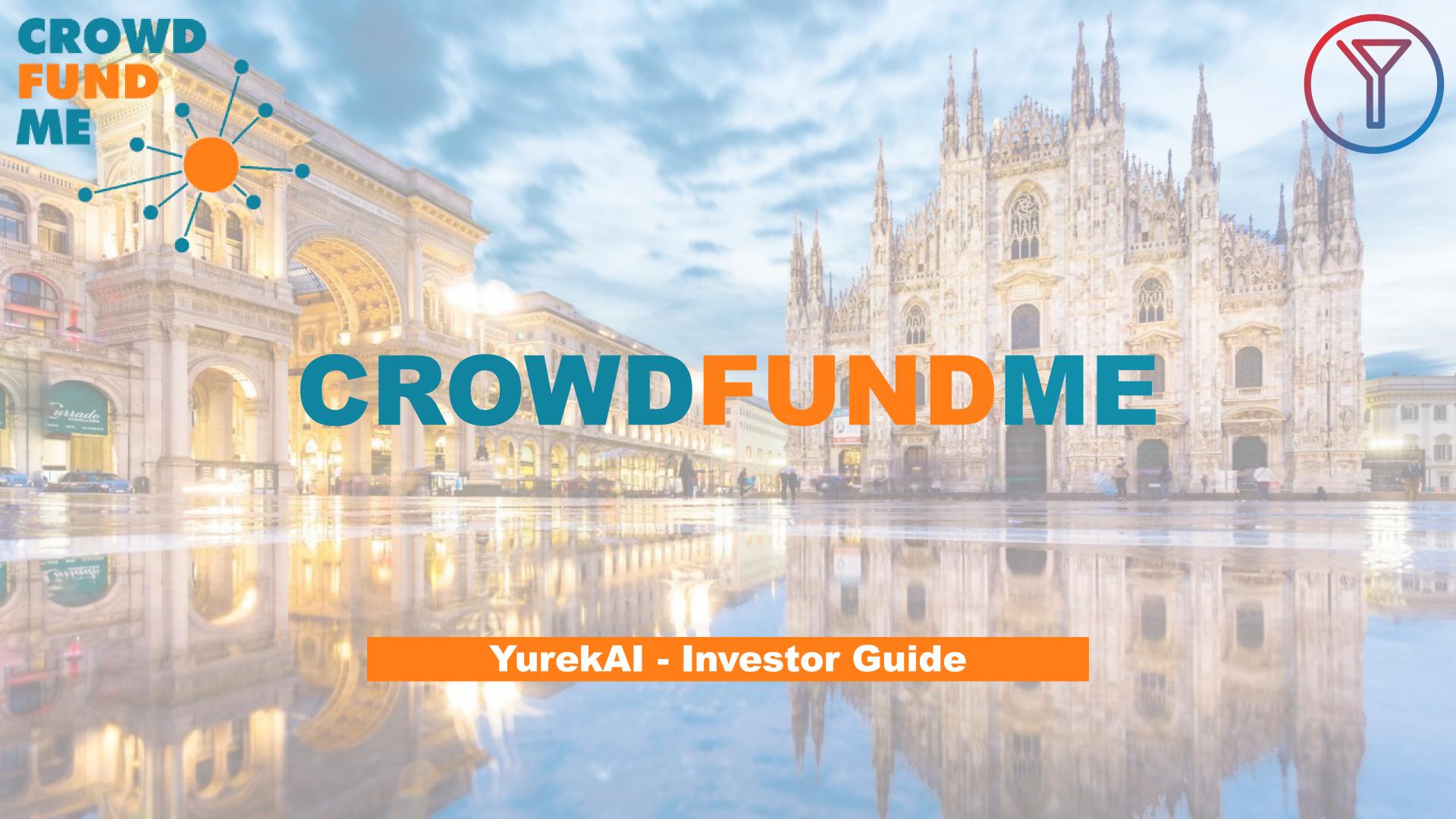

### A QUICK AND STRAIGHTFORWARD PROCESS

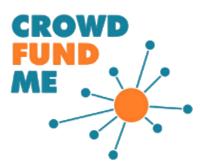

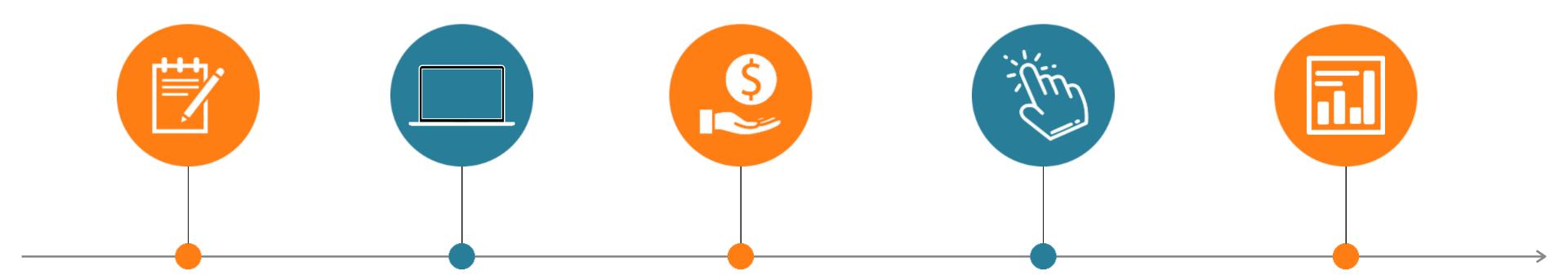

## LOG IN AND REGISTER

Enter the CFM
platform and register
as an investor for
free

#### **DISCOVER**

Browse through the projects and choose which company to invest in

#### **INVEST**

You can invest in project with a handful of clicks

## FINALISE THE INVESTMENT

You become a member through an online transfer

#### **MONITOR**

Keep track of the
latest news and
milestones from the
company you invest
in from the
"Portfolio" section of
your private area

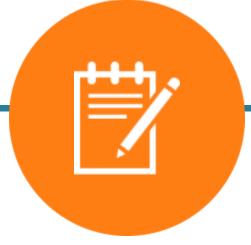

#### LOG IN AND REGISTER

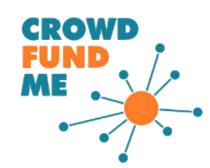

# You can become part of CrowdFundMe's community with just a few clicks

- > ((1) If you are not already a CFM member, **register** by entering your email and password or via Facebook;
- > (2) Validate your e-mail address by checking your e-mail box;
- > (3) On your first investment you will have to **complete** your **5-step profile** (User, Personal Details, Citizenship, Residence, Contact Details) and **the appropriateness questionnaire** (estimated time to completion: 3 minutes);
- Accept the CrowdFundMe terms and conditions, and don't forget to verify your account by email;
- ➤ Upon completion of the questionnaire, you will receive the outcome by email and can continue investing regardless of the result;

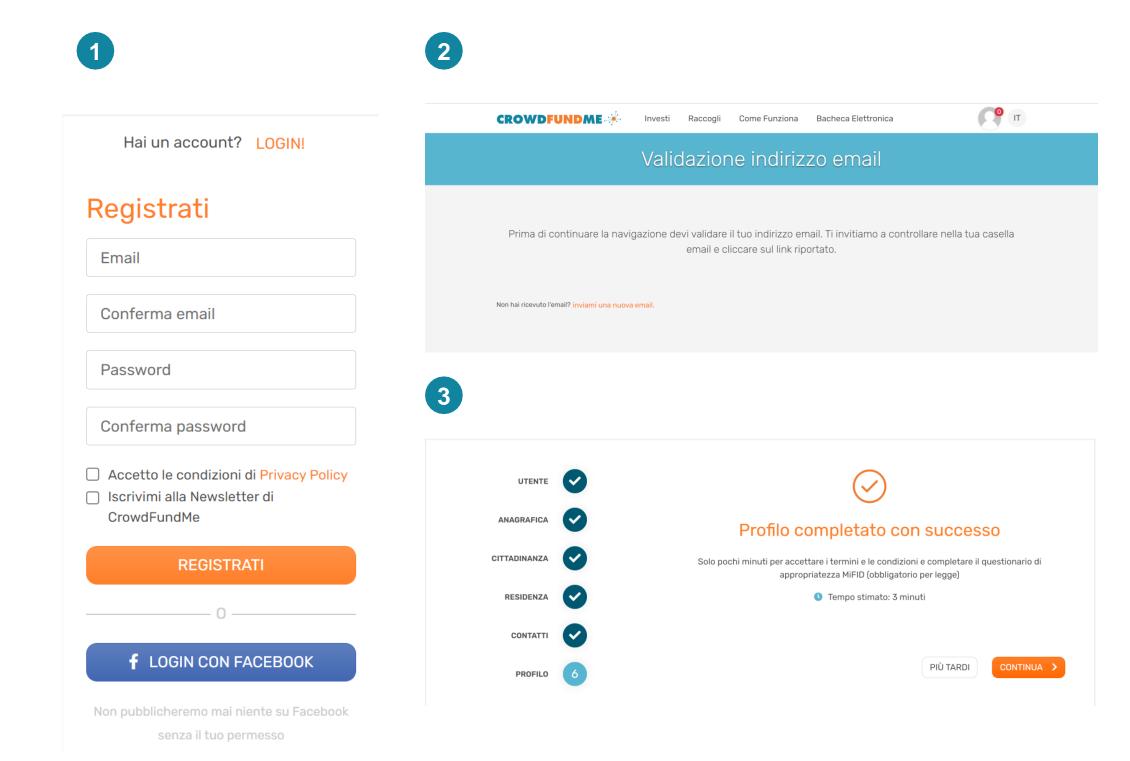

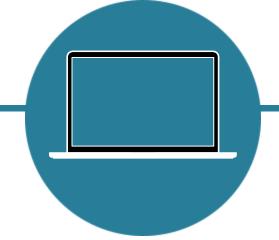

### **DISCOVER**

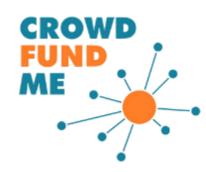

# Have a look at the home page to discover the projects selected by CrowdFundMe

- ➤ (4) On our Home page, scrolling down, you will
  find all currently running campaigns (5) and some
  of the future ones labelled 'Coming Soon';
- ▶ (6) If a campaign, among those in progress, catches your interest, you will be able to enter the in-depth page, to obtain further information about the project, the team's background, the critical success factors, the development strategies and the market, and through the appropriate section, download the official documentation made available to investors (Business Plan, AUCAP, Visura, Etc.);

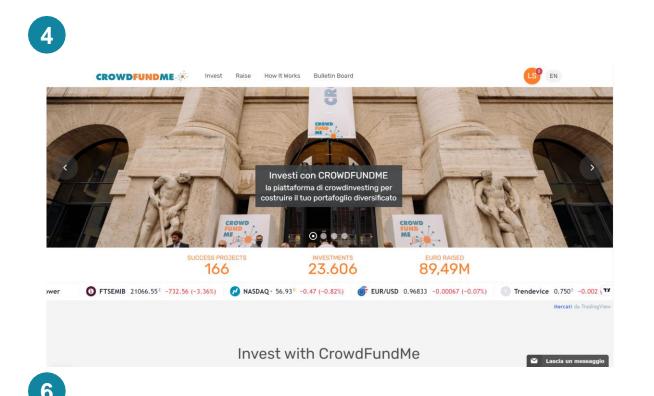

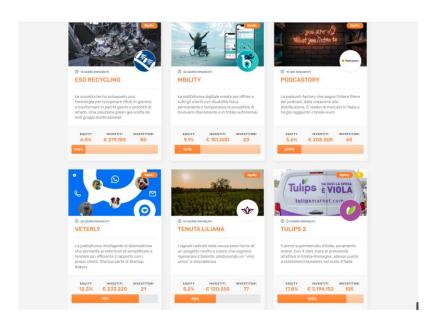

5

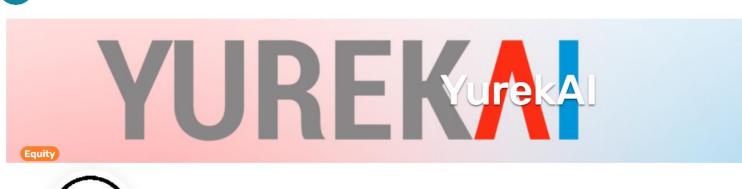

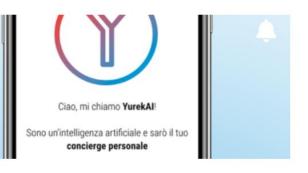

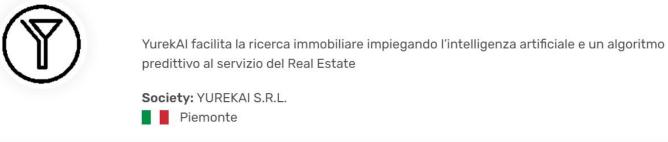

INVEST

TARGET **() € 200.000** 

RAISED € 0

EQUITY **6** 

VALUATION **€ 4.078.571**Premonev

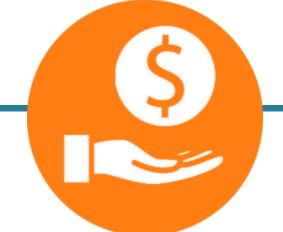

### INVEST AND FINALISE THE INVESTMENT

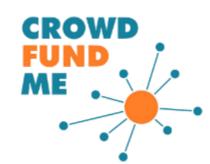

### Complete your investment through a wire transfer and be officially

part of the journey of the company

- (7) Indicate the amount with which you wish to join the company, tick the appropriate boxes and press 'Invest' again;
- > (8) Once the amount has been confirmed, you will receive an e-mail with the order summary;
- > (9) In the central section of the e-mail, you will find the bank details and the reason for finalising the investment by bank transfer;
- ➤ When making the transfer, take special care to enter the correct reason and the exact amount.

#### **Transfer from Extra-EU Country:**

Potential transaction fees must be borne by the issuer

- The transfer must be in EUR
- Enter correct reason and exact amount as the information provided in the e-mail
- The transfer must be issued with expenses charged to the payer (OUR and not BEN)

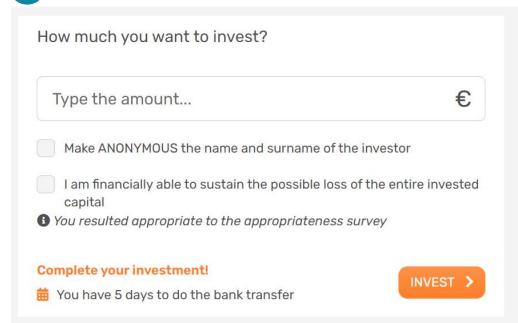

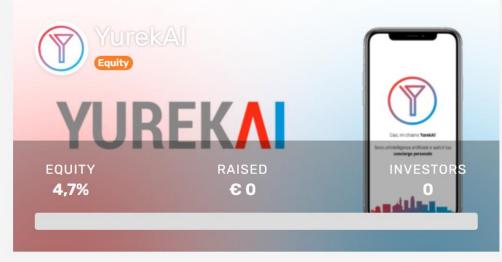

| 8                                                  |                       |                                      |
|----------------------------------------------------|-----------------------|--------------------------------------|
| CROWDFUNDA                                         | NE <i>*</i> ⊁         |                                      |
| Greetings                                          |                       |                                      |
| You have invested in one closer to become a shareh |                       | alian companies and are now one step |
| Order Summary                                      |                       |                                      |
| To complete yo                                     | ur order please compl | ete your money transfer within 5     |
| Company name                                       | YUREKAI S.R.L.        |                                      |
| Project name                                       | YurekAl               |                                      |
| Amount you intend to inve                          | est <b>xxx</b>        |                                      |

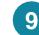

#### Order Completion

To complete the order you submitted to the portal we remind you that you will need to make a payment of the corresponding amount, which must be made from a bank account registered to the same person who made the order.

Once the bank confirms your money transfer you will receive an email confirming the successful outcome of the transaction

Below you will find all the data necessary for the money transfer.

Warning: in order for your money transfer to be accepted it is compulsory to insert the exact "Payment Description" you will find in the following table. We suggest you copy and paste the text directly into your home banking. Should the description not match the order will be cancelled and the money wired back.

| Payment amount to be executed                                             | XXX                     |
|---------------------------------------------------------------------------|-------------------------|
| Bank account details of the issuer's account to which the payment is made | IT- XXXX XXXX XXXX XXXX |
| Payment Description                                                       | XXX                     |
| Beneficiary                                                               | xxx                     |
| Name of the bank holding the escrow account                               | XXX                     |

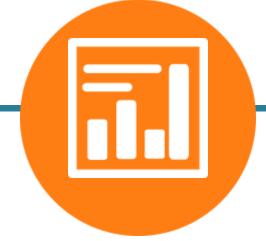

### **MONITOR**

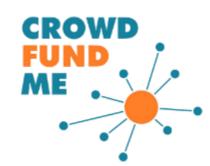

# Don't miss out on any important news regarding your investments thanks to the portfolio section

- ➤ (10) The Portfolio page is accessible from your account by clicking on the icon in the top righthand corner;
- ➤ (11) The Portfolio page will be accessible from your account once the first investment is confirmed. It will allow you to:
  - Keep track of the performance of your securities portfolio;
  - Define your diversification strategy by accessing various views of your investments portfolio;
  - Get the latest updates from the companies you have a position in through the «Communications» tab.

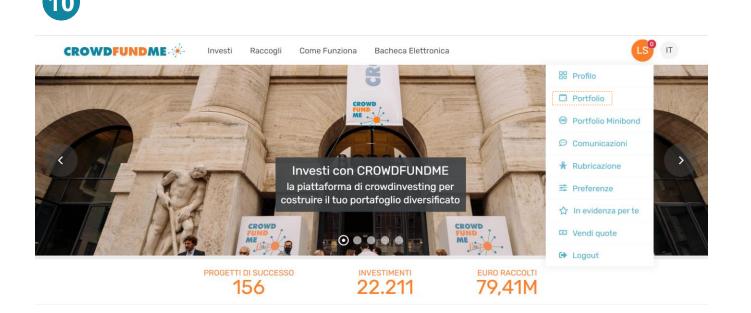

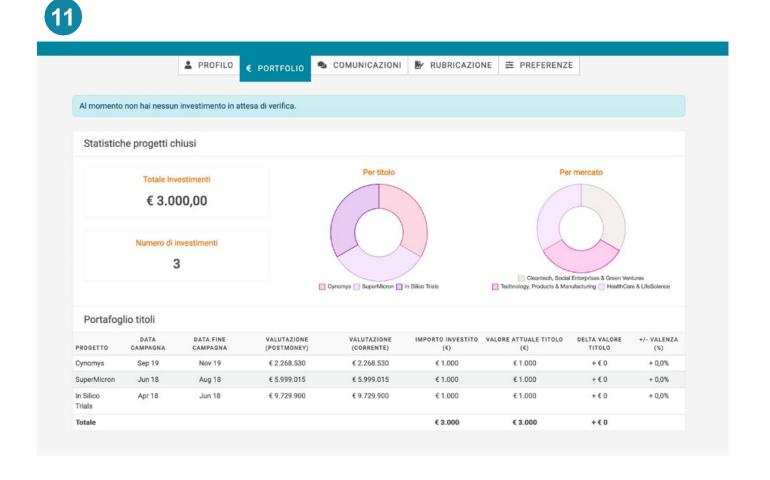